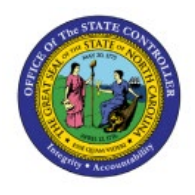

# **PERIOD END CLOSE PROCESS FOR COST**

**INV**

## **MANAGEMENT**

**QUICK REFERENCE GUIDE INV-32**

#### **Purpose**

The purpose of this Quick Reference Guide (**QRG**) is to provide a step-by-step explanation on how to Close an Accounting Period for Cost Management in the North Carolina Financial System (**NCFS**).

#### **Introduction and Overview**

This QRG covers the explanation on execution of the period end close process for cost management in NCFS. This process includes reviewing and validating the financial accountability of all transactions performed by the Supply Chain business functions.

#### **Close Cost Accounting Period**

To close a cost accounting period in the NCFS, please follow the steps below:

- 1. Log in to the NCFS portal with your credentials to access the system.
- 2. On the **Home** page, under the **Supply Chain Execution** tab, click the **Cost Accounting** app.

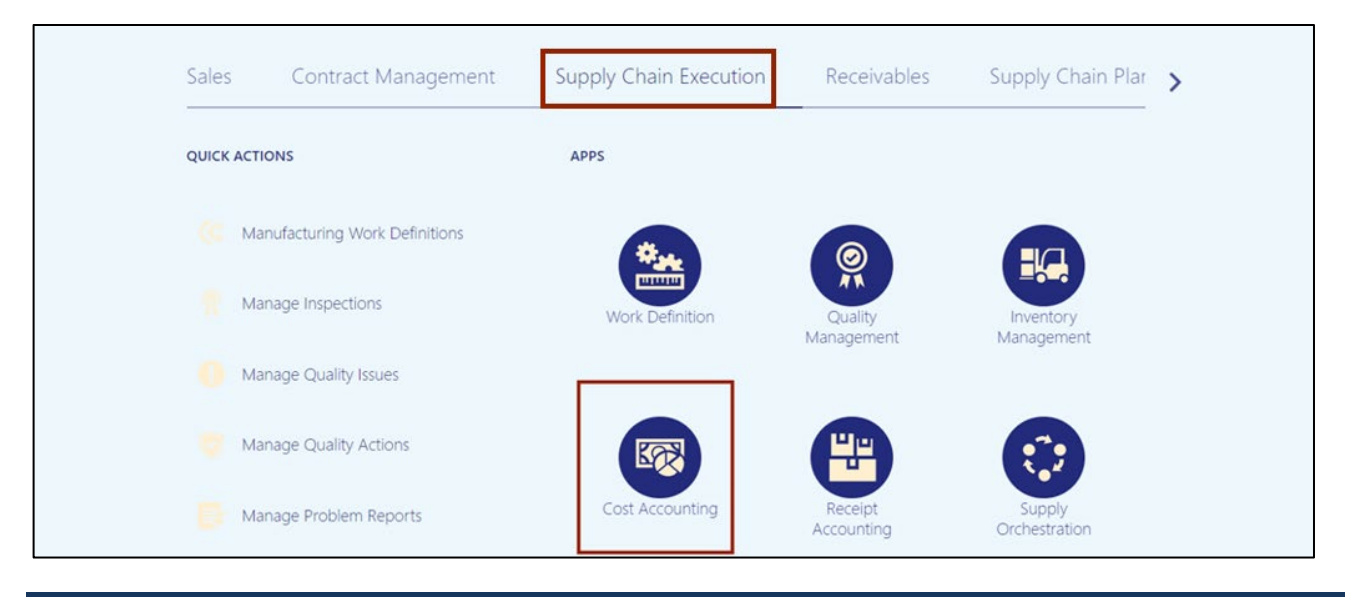

7/27/23 North Carolina Office of the State Controller Page 1 of 7

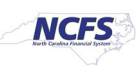

3. Click the Tasks  $[\blacksquare]$  icon. Under the *Cost Processing* section, click Manage Cost Accounting **Periods.**

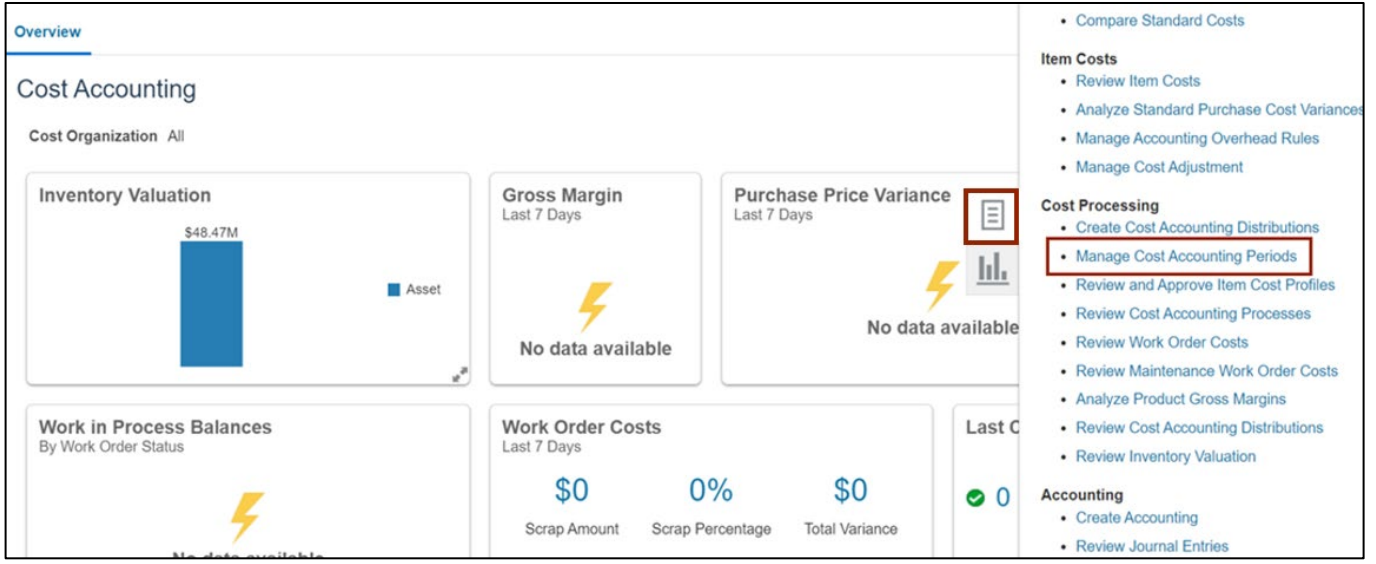

4. On the **Manage Cost Accounting Periods** page, enter the required details in the *Search* section and click the **Search** button.

In this example, we choose **DHHS - Cost Organization** for *Cost Organization* and **DHHS - Cash Cost Book** for *Cost Book.*

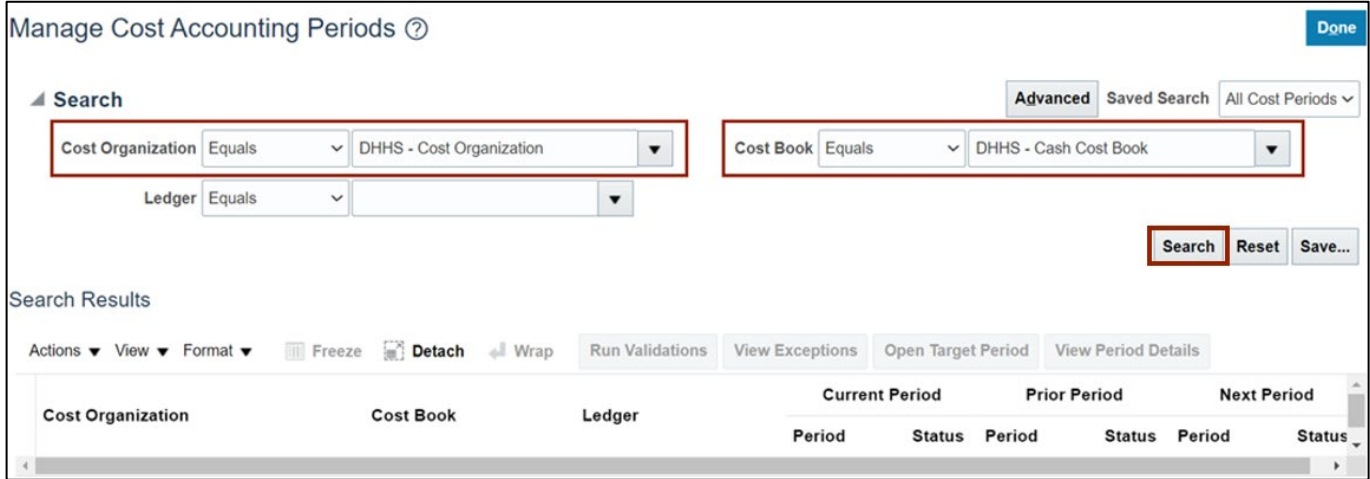

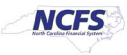

5. From the search results, select the required record and click the **View Period Details**  button.

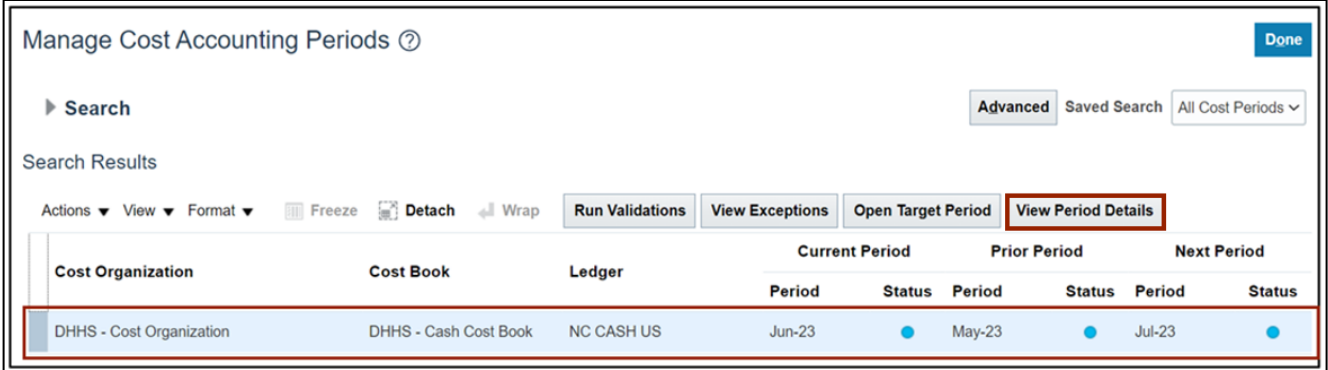

6. Click the **Accounting Period** which is to be closed.

In this example, we choose **Jul-22.**

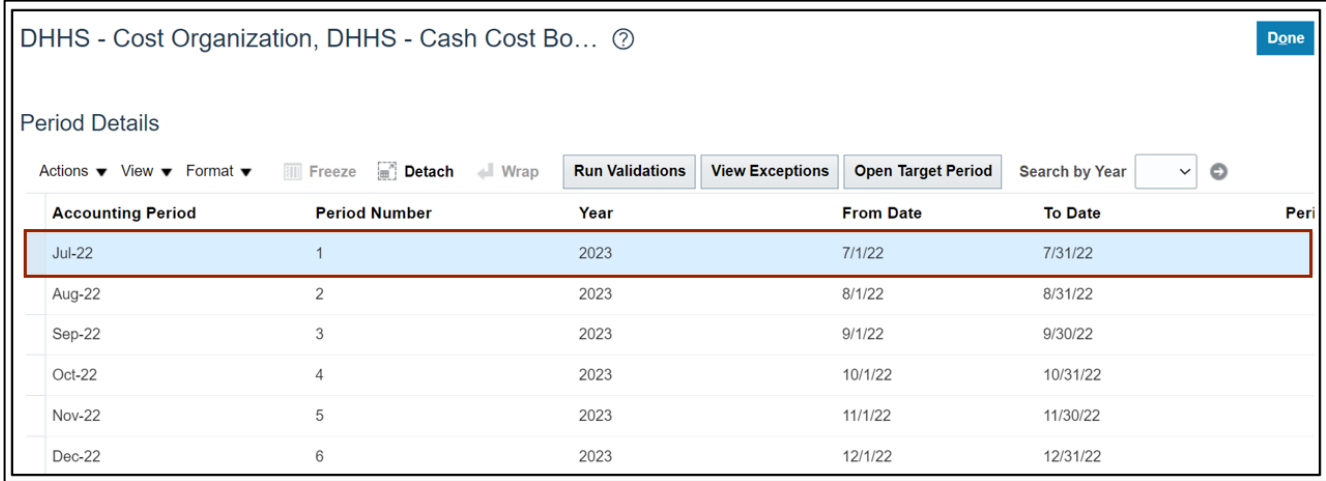

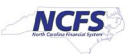

7. From the *Actions* drop-down choice list, select **Close Period.**

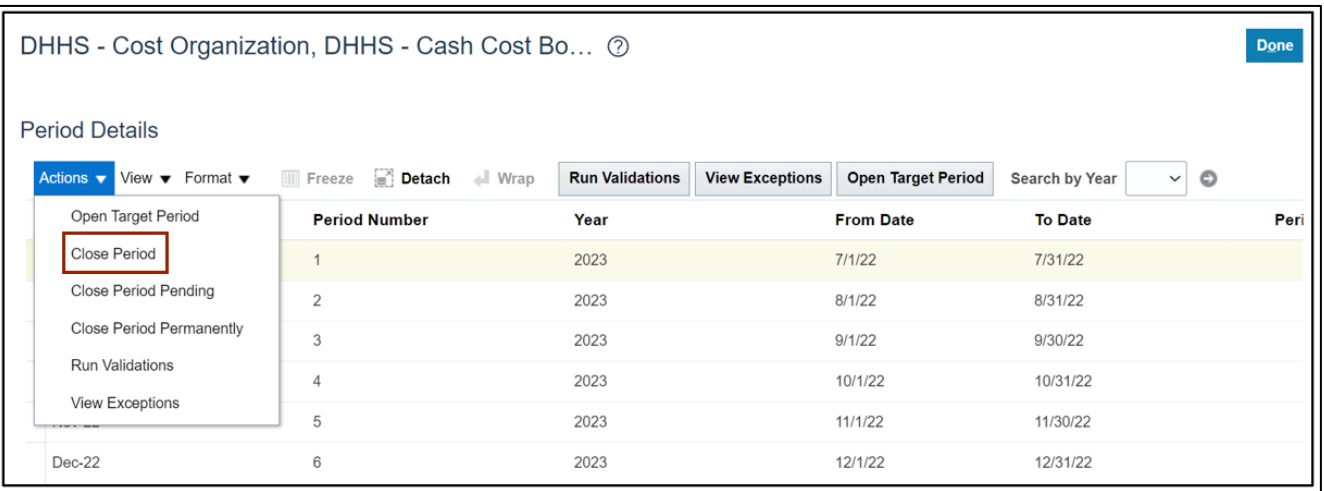

8. The *Close Period* pop-up appears. Select all **Validations** and click the **OK** button.

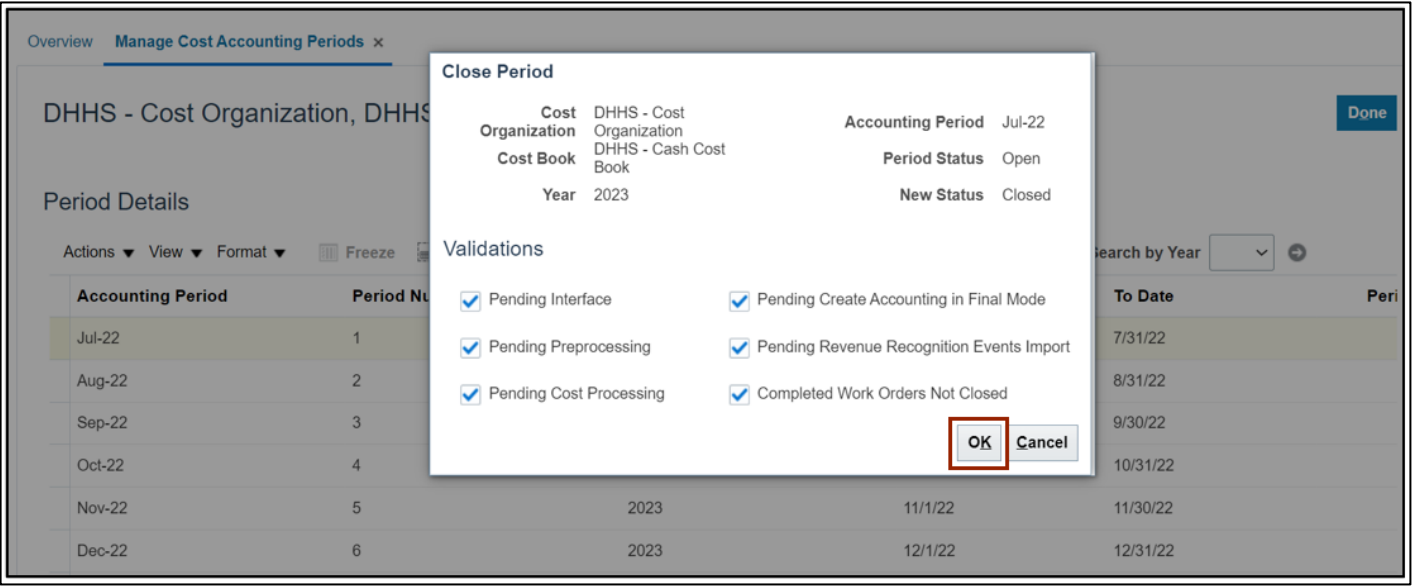

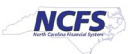

9. An *Information* pop-up appears to confirm that the process was submitted. Click the **OK** button.

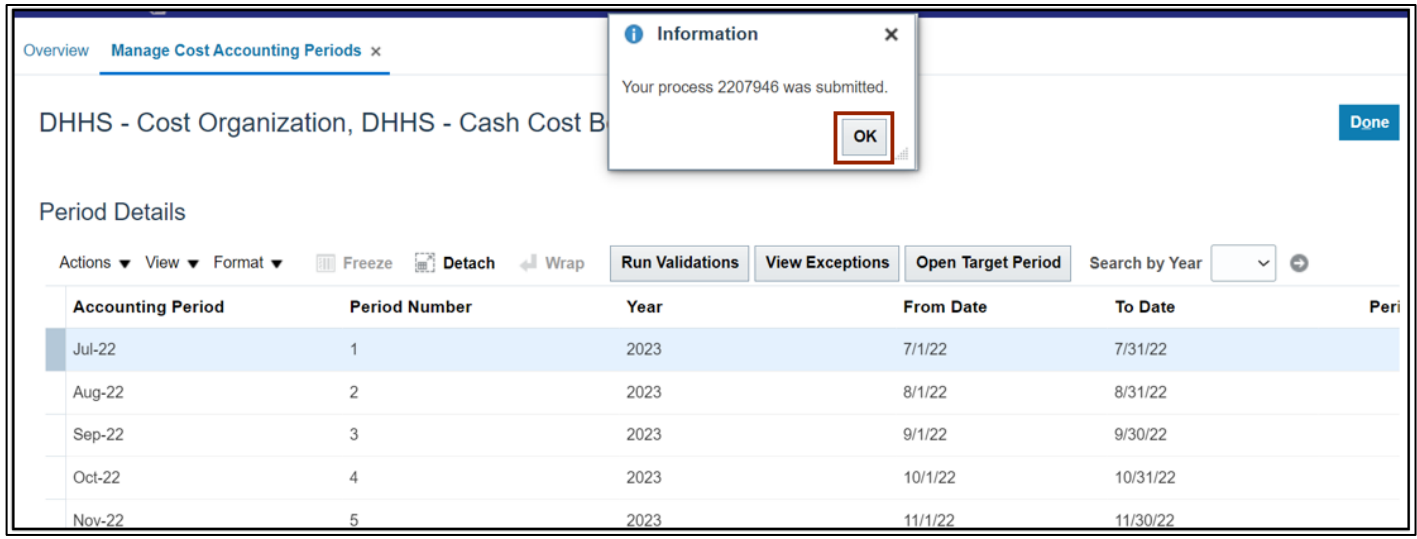

#### 10. Click the **Done** button to close the **Manage Cost Accounting Periods** page.

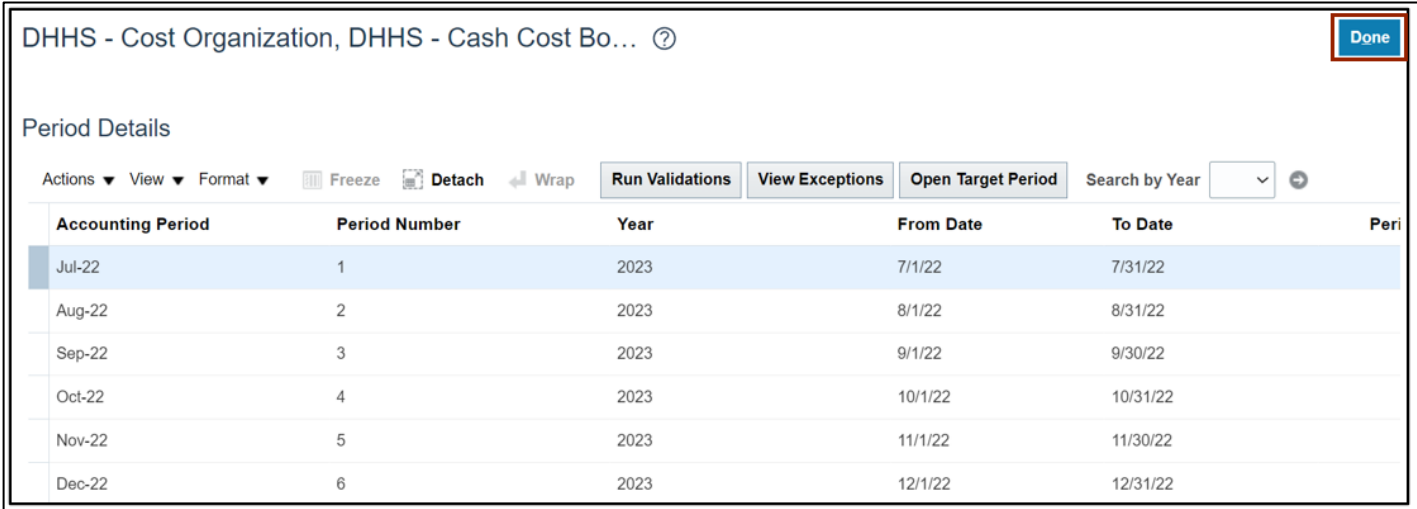

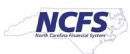

11. On the **Home** page, under the **Tools** tab, click the **Scheduled Processes** app to review the process completion.

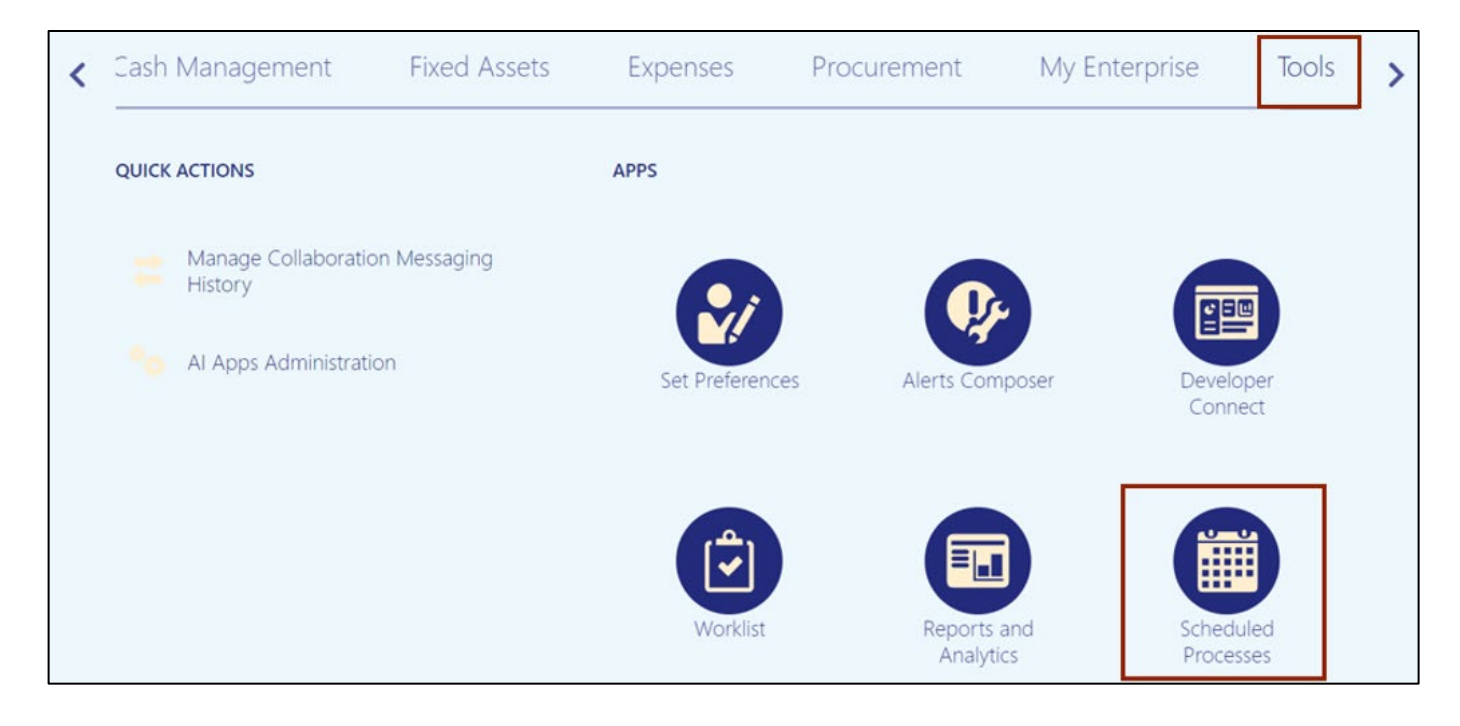

12. On the **Overview** page, the *Status* of the process shows **Completed.**

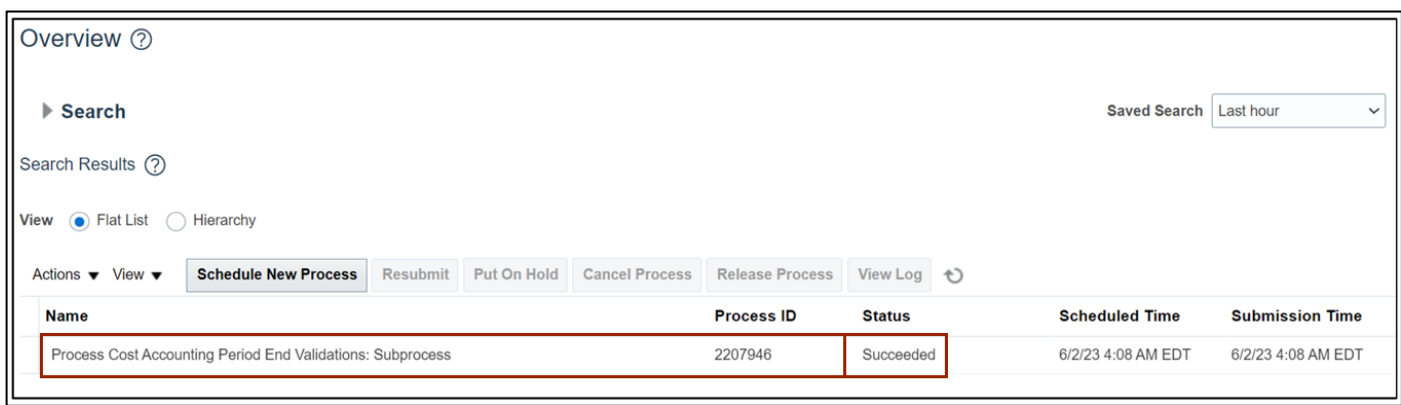

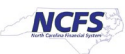

#### 13. The Period Status for Accounting Period Jul-22 is changed to **Closed.**

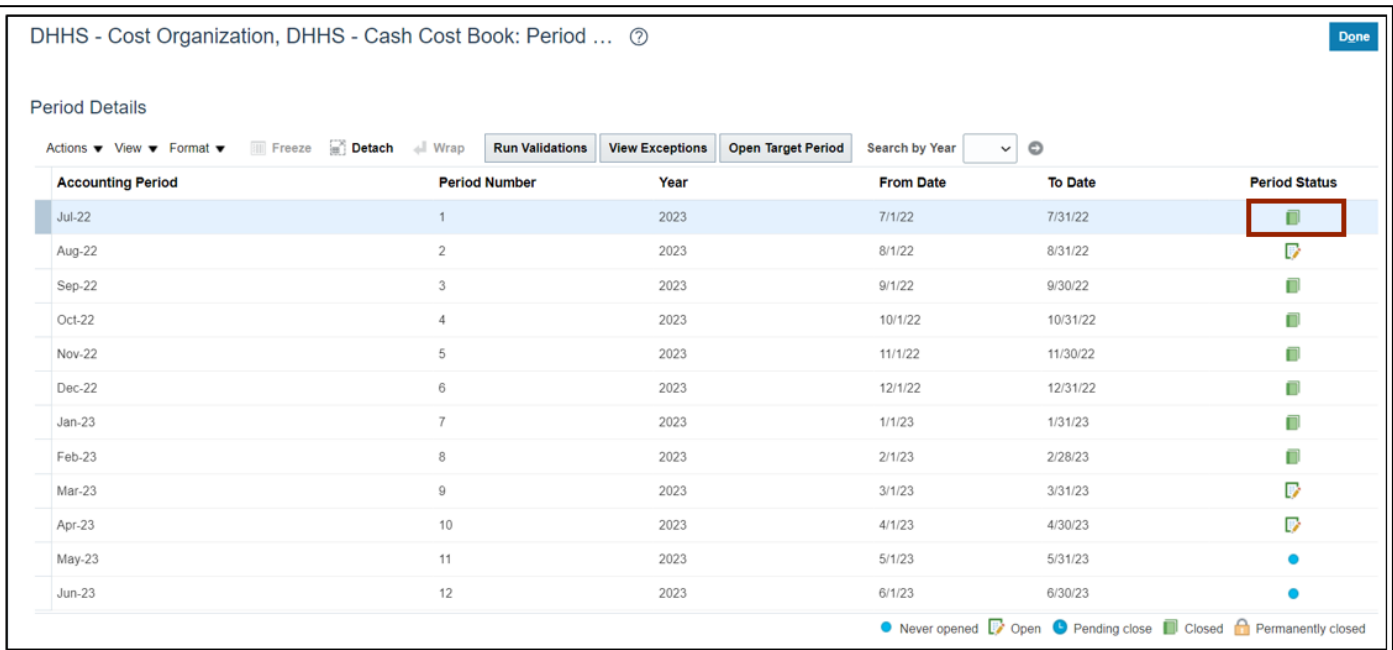

### **Wrap-Up**

Perform period end validation and close a cost accounting period in NCFS using the steps above**.**

#### **Additional Resources**

#### **Virtual Instructor-Led Training (vILT)**

• INV108: Period-end Close

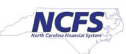